## **What You Can Do with Canon Mobile Printing**

**You can print images, PDF files, Microsoft Office files, iWork files, web pages, etc. from an iPhone or iPad, using a Canon multi-function device or laser printer on a network.**

Confirm Soloction

#### **Main Functions**

#### **Image Data Printing**

Select and print an image from Photo Albums.

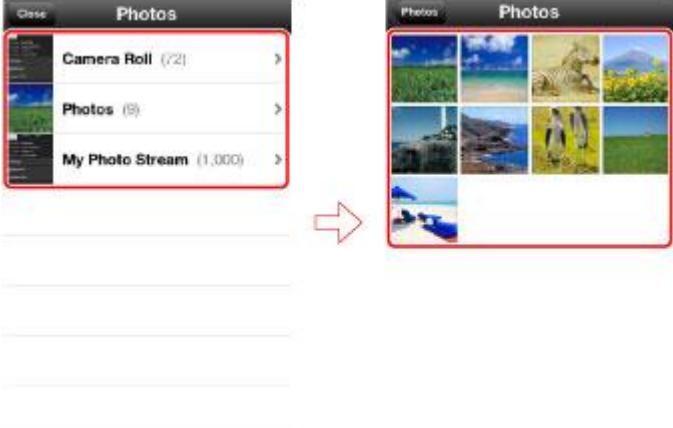

#### **Photograph Printing**

0 photos

Confirm Selection

Start the camera and print a photograph you have just taken.

0 photos

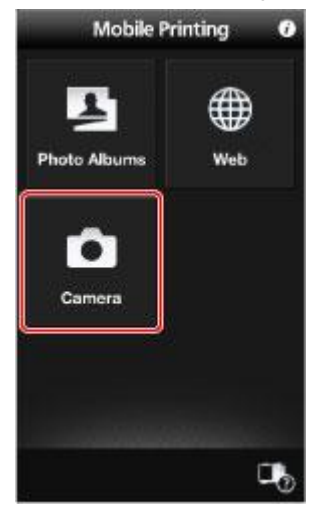

#### **PDF Files/Microsoft Office files/iWork files Printing**

Link to a wide variety of applications and print files.

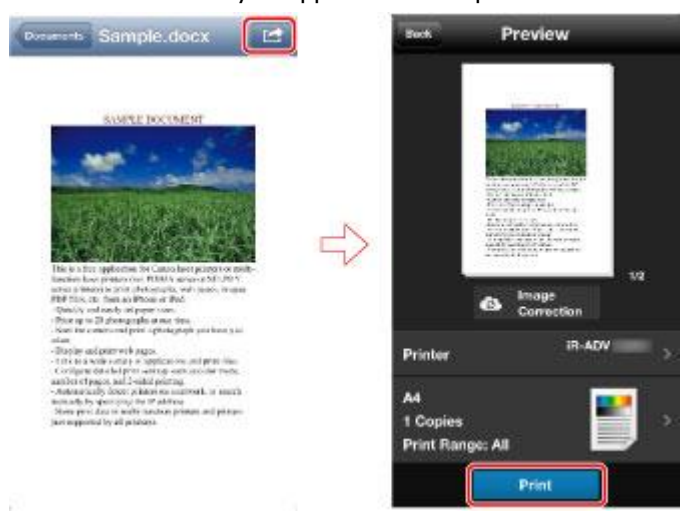

When printing a Microsoft Office file, by performing layout correction using the Data Conversion Service on the Internet, you can print the file with its original layout.

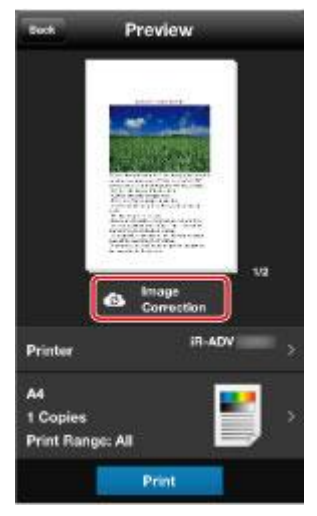

#### **Web Pages Printing**

Display and print a web page by entering a URL, searching with keywords, or accessing from a bookmark.

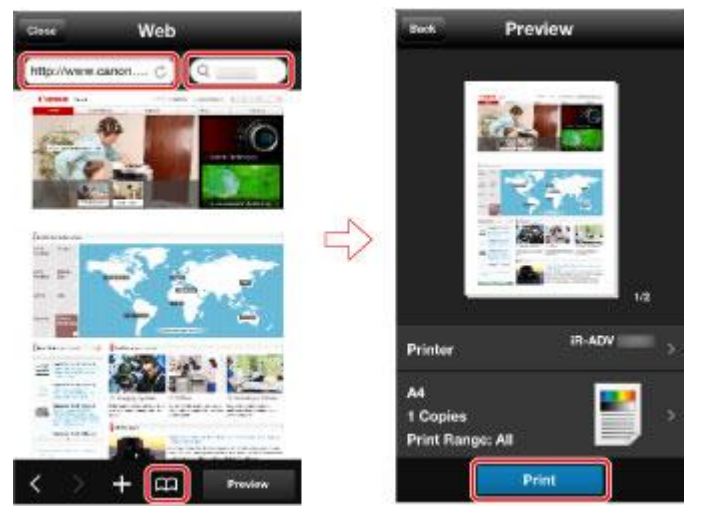

#### **Features**

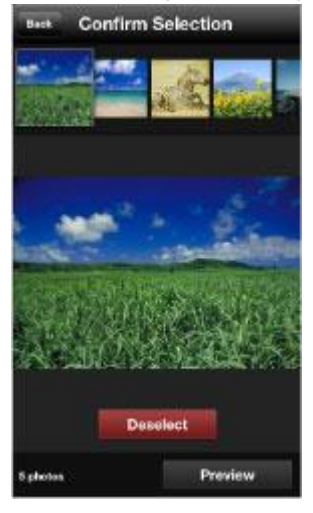

Configure detailed print settings such as color mode, number of pages, and 2-sided printing.

• Print up to 20 images at one time. • Quickly and easily set paper sizes.

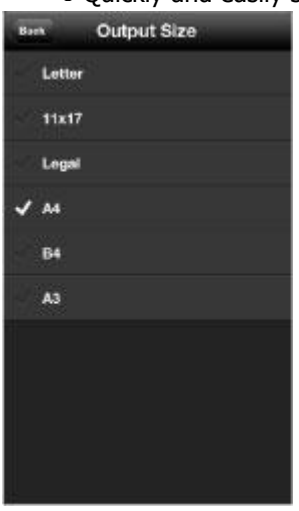

Store print data in multi-function devices and printers (not supported by all devices).

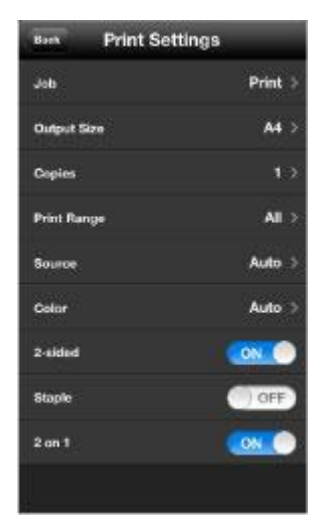

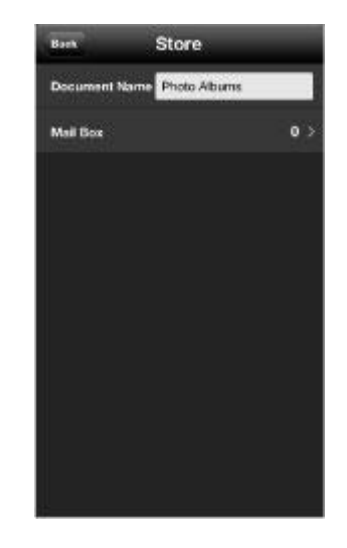

Automatically detect devices on a network, or search manually by specifying the IP address/DNS.

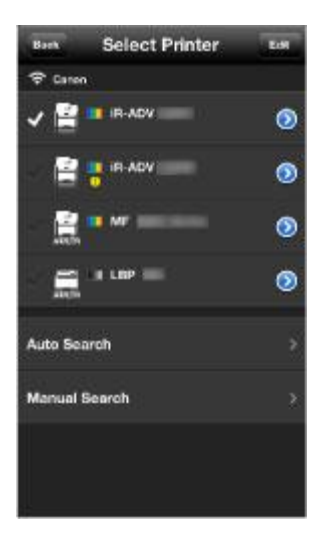

### **NOTE**

- Supports devices on both wired and wireless networks.
- You cannot scan using Canon Mobile Printing.
- You cannot save files within this app.

## **About Supported Printers and Multi-function Devices**

Check the list of supported devices on the Canon Mobile Printing support page. You can access the support page by following the procedure below.

- From this app: In the main page of the Help, tap [App Support Site].
- From the Canon web site: Search "Canon Mobile Printing."
- From the AppStore: Follow the link from the Canon Mobile Printing download page.

#### **Z** NOTE

If you specify a print server as the output destination, you cannot automatically discover it from this app. Follow the procedure ["Manual Search by Specifying IP Address/DNS.](#page-7-0)"

Multi-function device with external server option installed are not supported in this app.

## **About Supported Operating Systems and Terminals**

#### **Compatible Operating Systems**

iOS 5.1 – 7.0.3 **Compatible Terminals** iPhone 4/4s, iPhone 5/5s/5c, iPad, iPad 2, iPad (3rd/4th generation), and iPad mini

**NOTE** iPod Touch is not compatible.

## **About the Print Functions**

#### **Supported Paper Sizes**

Letter, 11 x 17, Legal, A4, B4, and A3.

**NOTE** Select a paper size that is supported by the device you are using.

#### **Printable Data**

- Photographs (photographs saved in iOS albums)
- Image files (JPEG, GIF, BMP, PNG, TIFF)
- PDF files
- Microsoft Office files (doc, docx, xls, xlsx, ppt, pptx)
- iWork files (Pages, Numbers, Keynote)
- Web pages

#### **NOTE**

Some Microsoft Office files may not preview or print correctly depending on the content of their data. In such cases if you correct the layout with the Data Conversion Service, you can print the file with its original layout. (→["Printng Files"](#page-15-0))

Web pages cannot be printed by starting Canon Mobile Printing directly from a browser such as Safari. You need to display the web page from the Web menu of Canon Mobile Printing, then print it. • Printing emails is not supported. For an alternative method, see ["How to print the text of emails.](#page-26-0)"

## **About Functional Difference in iPhones and iPads**

The camera function of Canon Mobile Printing cannot be used on first generation iPads as they are not equipped with a camera.

Although there are no differences in the functions that can be used in iPhones and iPad 2 or later versions of iPads, the user interfaces and print results may differ slightly.

## **Getting Started**

- Check the network connection environment.
	- The mobile terminal must be connected to a wireless LAN access point.

The access point and the Canon device you are using must be connected by LAN or wireless LAN.

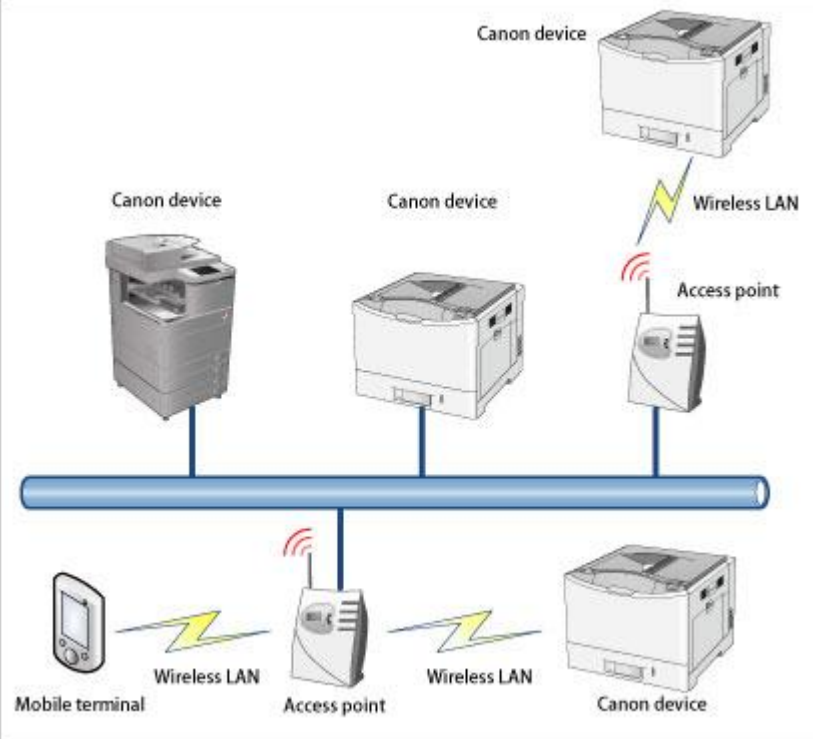

Confirm that the Wi-Fi settings on your mobile terminal are enabled.

Download Canon Mobile Printing and install it.

## <span id="page-6-0"></span>**Selecting/Detecting the Device**

1. Select or display the image(s)/file/web page you want to print. For details, see ["Printing Images,](#page-13-0)" ["Printng Files,](#page-15-0)" or ["Printing Web Pages.](#page-18-0)" 2. In the [Preview] screen of Canon Mobile Printing, tap [Printer].

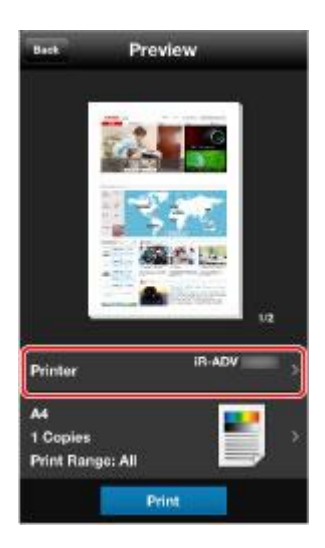

3. In the [Select Printer] screen, select the device you want to use.

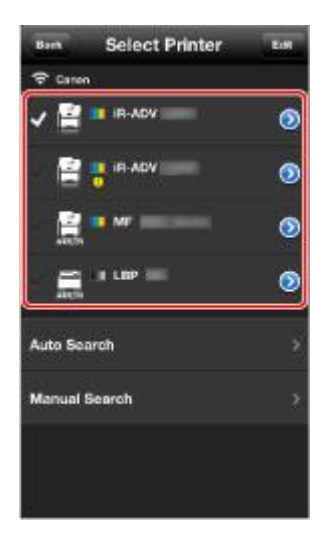

The registered devices are displayed in list form. If you are registering a device for the first time, follow the procedure below. **[Automatic Discovery of a Device on the Same Network](#page-7-1)** 

#### **[Manual Search by Specifying IP Address/DNS](#page-7-0)**

**NOTE**

Tapping  $\lceil 2 \rceil$  in the [Select Printer] screen enables you to confirm detailed device information. (→["Confirming Device Information"](#page-11-0))

#### **Automatic Discovery of a Device on the Same Network**

#### **NOTE**

<span id="page-7-1"></span>You can register up to ten devices in the [Select Printer] screen list. If ten devices are already registered, perform a search after deleting a registered device. (→["Confirming Device Information"](#page-11-0)) Depending on the connection settings or environment of wireless router, you may be not able to

discover the device automatically. In this case, search the device manually.

1. In the [Select Printer] screen, tap [Auto Search].

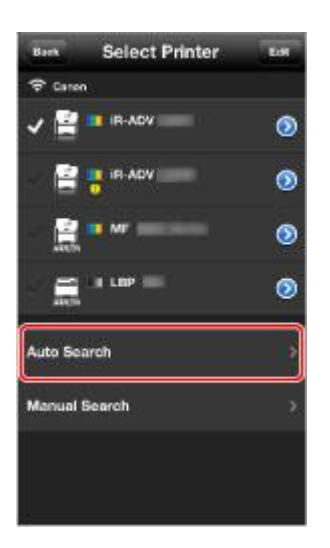

Discovered devices are displayed.

If the device you want to use is not displayed, follow the procedure "Manual Search by Specifying [IP Address/DNS"](#page-7-0) below.

2. Select the device  $\rightarrow$  tap [Add].

The device is registered in the [Select Printer] screen list. **Manual Search by Specifying IP Address/DNS**

### **NOTE**

<span id="page-7-0"></span>You can register up to ten devices in the [Select Printer] screen list. If ten devices are already registered, perform a search after deleting a registered device. (→["Confirming Device Information"](#page-11-0))

1. In the [Select Printer] screen, tap [Manual Search].

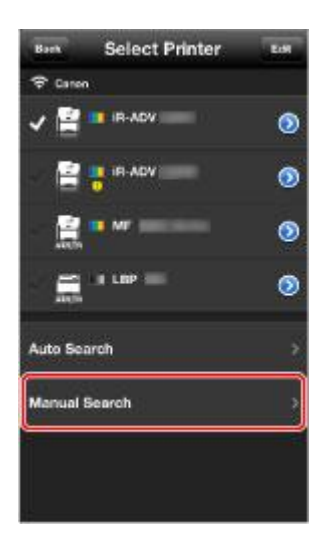

2. Enter the IP address or DNS of the device you want to use  $\rightarrow$  tap [OK].

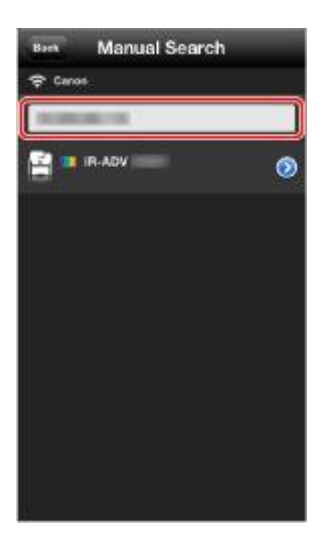

To confirm the IP address of the device, see ["How to confirm the IP address of the device.](#page-28-0)" If you search by specifying a DNS, enter the host name or FQDN (format including host name, sub-domain name, and domain name).

When you cannot specify the device with a host name, enter the FQDN.

<FQDN Entry Sample> If the host name is "device01", the sub-domain name is "aaa", and the domain name is "bbb.co.jp":

device01.aaa.bbb.co.jp

3. Select the device  $\rightarrow$  tap [Add].

The device is registered in the [Select Printer] screen list.

## **Registering a Print Server**

You can register devices other than Canon devices (print servers etc.) as output destinations.

### **NOTE**

You can register up to ten devices in the [Select Printer] screen list. If ten devices are already registered, perform a search after deleting a registered device. (→["Confirming Device Information"](#page-11-0))

1. Select or display the image(s)/file/web page you want to print. For details, see ["Printing Images,](#page-13-0)" ["Printng Files,](#page-15-0)" or ["Printing Web Pages.](#page-18-0)" 2. In the [Preview] screen of Canon Mobile Printing, tap [Printer].

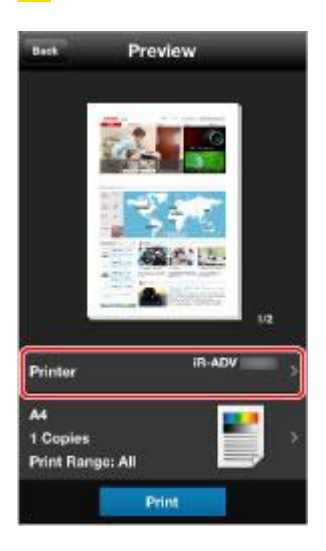

3. In the [Select Printer] screen, tap [Manual Search].

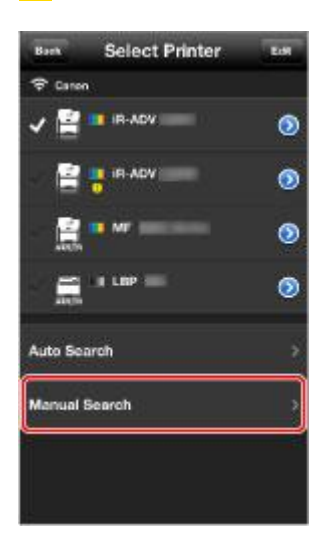

**4.** Enter the IP address or DNS of the device you want to use  $\rightarrow$  tap [Register As].

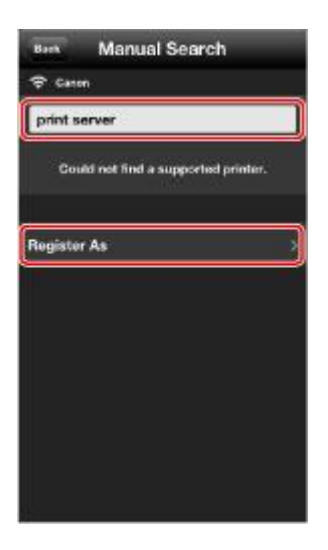

To confirm the IP address of the device, see ["How to confirm the IP address of the device.](#page-28-0)" If you search by specifying a DNS, enter the host name or FQDN (format including host name, sub-domain name, and domain name).

When you cannot specify the device with a host name, enter the FQDN.

<FQDN Entry Sample> If the host name is "device01", the sub-domain name is "aaa", and the domain name is "bbb.co.jp":

device01.aaa.bbb.co.jp

5. In the [Register As] screen, enter a name in [Registered Name].

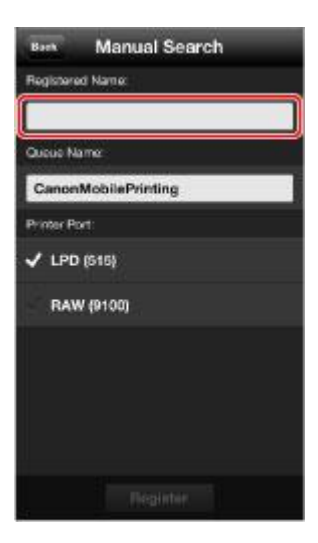

6. If required, set [Queue Name] and [Printer Port]. 7. Tap [Register]. The device is registered in the [Select Printer] screen list.

**NOTE**

<span id="page-11-0"></span>To change registered device information, see ["Confirming Device Information.](#page-11-0)"

## **Confirming Device Information**

1. Select or display the image(s)/file/web page you want to print. For details, see ["Printing Images,](#page-13-0)" ["Printing Files,](#page-15-0)" or ["Printing Web Pages.](#page-18-0)" 2. In the [Preview] screen of Canon Mobile Printing, tap [Printer]. The [Select Printer] screen is displayed.

#### **[Select Printer] Screen**

The registered devices are displayed in list form.

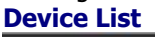

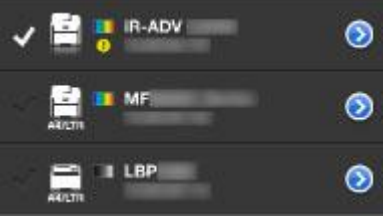

The icon indicates the following content.

 $[\blacksquare]$ : Selected devices

 $[A4/LTR]$ :Devices whose maximum paper width is A4/Letter.

Devices that do not have this icon can print larger paper sizes than A4/Letter.

 $\begin{bmatrix} \bullet & \bullet \end{bmatrix}$   $\begin{bmatrix} \bullet & \bullet \end{bmatrix}$  : Color/B&W printers.

 $\lceil \cdot \rceil$ : There is information from the device.

**[Edit]**

You can edit the list after tapping [Edit].

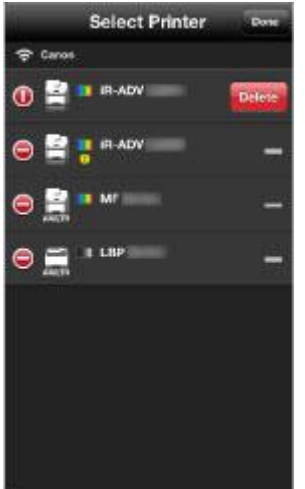

 $\blacksquare$ : Drag this to change the order. [O]: Tap this and tap [Delete] to delete the device from the list. **[ ] (Access Point)** Displays the wireless LAN connection state and access point SSID. **[Printer Detail] Screen** Tapping  $[ $\Omega$ ]$  in the [Select Printer] screen enables you to check detailed information. **Printer Detail** -٠ Printer Name : IR ADV Product Name Canon IR ADV **PAddress** MAC Address Port Settings  $\Sigma_{\square}$  Support Site

Displays the device status, [Printer Name], [Product Name], [IP Address], and [MAC Address]. **[Port Settings]**

You can set the queue name and type of printer port of the device.

#### **[Support Site]**

You can access the Canon support site.

## **Printing Images**

<span id="page-13-0"></span>1. In the Home screen of your mobile terminal, tap [CanonMPrint].

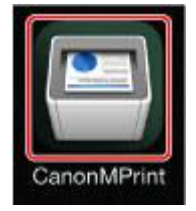

2. In the top screen of Canon Mobile Printing, tap [Photo Albums].

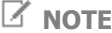

If you are using iOS 5.1, the location confirmation message may be displayed. Although Canon Mobile Printing does not use location information, if you are using the photo album function when printing, tap [OK] in the message.

3. Select an album  $\rightarrow$  tap the image(s) you want to print.

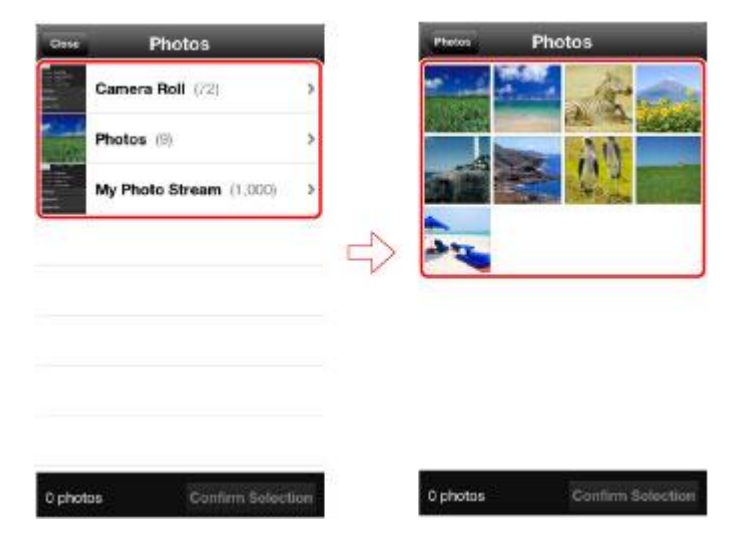

Only image files whose formats are printable are displayed. 4. In an iPhone, tap [Select] in the enlarged preview.

5. If you want to print multiple images, repeat steps 2-4.

You can select up to 20 images at one time.

6. In an iPhone, tap [Confirm Selection].

7. Tap [Preview].

Tapping a thumbnail displays an enlarged preview in the [Preview] screen. If you want to print multiple images, you can confirm the second and subsequent images in the enlarged preview. To cancel your selection, tap  $[\bar{\mathbb{Z}}]$ .

8. In the [Preview] screen, confirm or select the device you want to use.

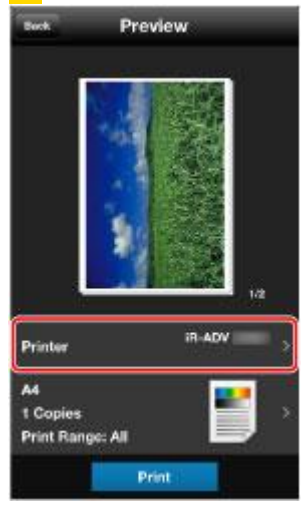

The device name you selected last time is displayed in [Printer]. To select a new device, tap [Printer]  $\rightarrow$  select the device  $\rightarrow$  return to the [Preview] screen. For details on how to configure the settings, see ["Selecting/Detecting the Device.](#page-6-0)"

9. If required, tap the print settings  $\rightarrow$  configure the required settings  $\rightarrow$  return to the [Preview] screen.

For details on how to configure the settings, see ["Changing the Print Settings.](#page-22-0)" 10. Tap [Print] in the [Preview] screen.

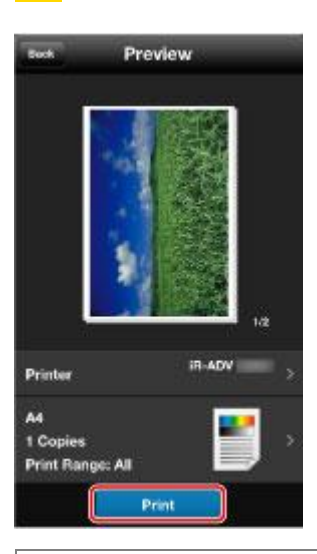

### **NOTE**

If you activate the camera from this app, you can print the photograph you have just taken. You can activate the camera by tapping [Camera] in the top screen of Canon Mobile Printing. After tapping [Use Photo] in the confirmation screen, the photograph you take is stored in a Camera Roll such that it can be selected for printing.

### <span id="page-15-0"></span>**Printing Files**

When printing a Microsoft Office file, by performing layout correction using the Data Conversion Service on the Internet, you can print the file with its original layout.

If you use the Data Conversion Service, a rendering process is performed by communicating with a server on the Internet. Depending on the content of the data to be printed and the communication environment you are using, data uploading and downloading may take several minutes each.

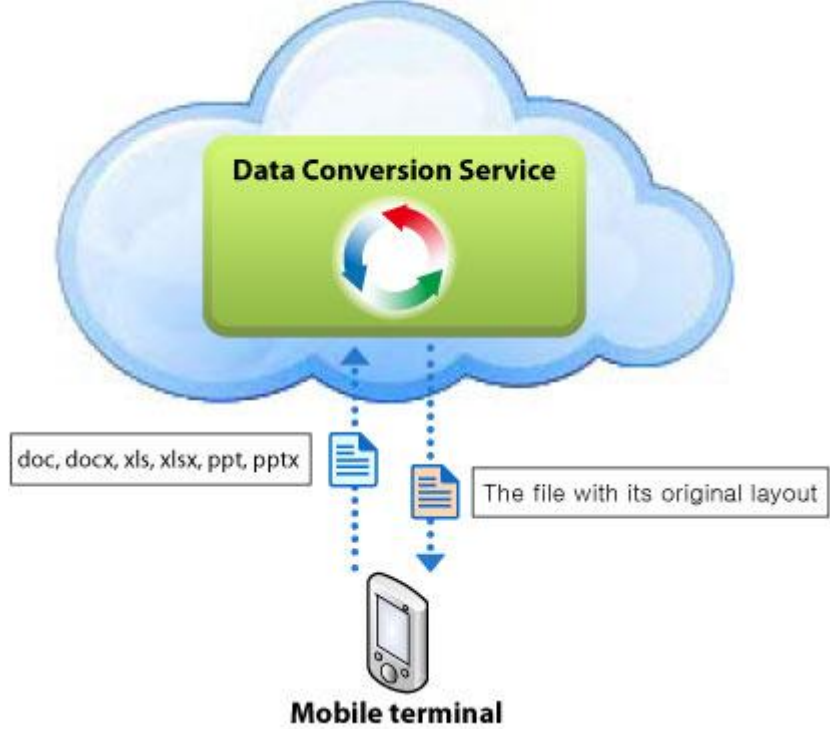

#### **NOTE**

If you do not use the Data Conversion Service, the print data may not be laid out correctly when output.

• There may be cases where the print job is not output with completely the same layout as the original even if you use the Data Conversion Service.

■ If the Data Conversion Service stops, you will be informed on the web site. (→"How to Check Data [Conversion Service Maintenance Information"](#page-29-0))

You can upload files of up to 20 MB to the Data Conversion Service. You cannot convert passwordprotected files, files whose data is unauthorized or corrupted, and empty files. Also, you cannot download files of more than 99 pages after data conversion.

1. Open the file you want to print in the corresponding app. 2. Tap  $\left[\begin{array}{c} \Box \end{array}\right]$   $/$  [Open in]  $\rightarrow$  tap [CanonMPrint]. Sample.docx

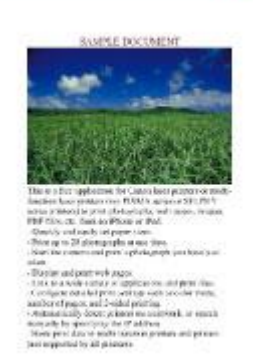

3. For Microsoft Excel files (xls and xlsx), in the screen for selecting a sheet, select the sheet you want to print  $\rightarrow$  tap [Print].

#### **NOTE**

If you use the Data Conversion Service, all sheets are subject to printing even if you select a sheet or sheets in this procedure. After data conversion, delete unwanted pages in the [Preview] screen.

 $\frac{1}{2}$  In the [Preview] screen, confirm or select the device you want to use.

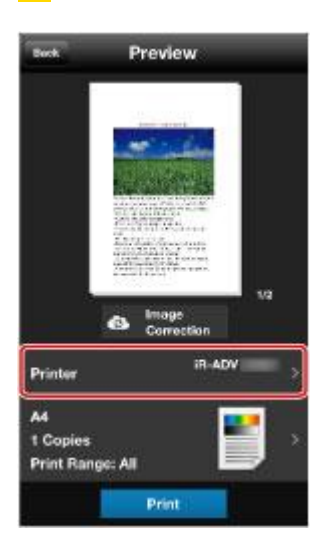

The device name you selected last time is displayed in [Printer].

To select a new device, tap [Printer]  $\rightarrow$  select the device  $\rightarrow$  return to the [Preview] screen. For details on how to configure the settings, see ["Selecting/Detecting the Device.](#page-6-0)"

**5.** If required, tap Print Settings  $\rightarrow$  configure the required settings  $\rightarrow$  return to the [Preview] screen.

For details on how to configure the settings, see ["Changing the Print Settings.](#page-22-0)"

#### **NOTE**

If you want to change [Output Size], do so before using the Data Conversion Service. If you change [Output Size] after data conversion is finished, the print job will not be laid out correctly with respect to the page size.

6. When you print a Microsoft Office file using the Data Conversion Service, tap [Image Correction].

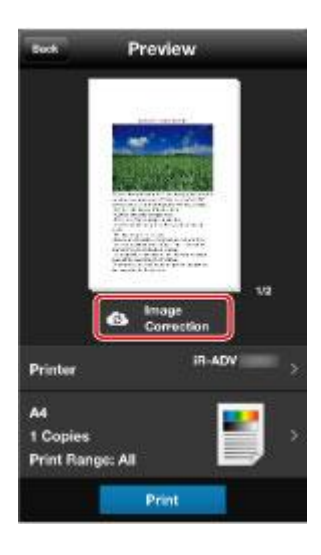

If you can tap [Print] in the [Preview] screen before all rendering by the Data Conversion Service is complete, printing is started. Because the rendering and printing processes are being executed in parallel, the processing time is shortened. However, If you specify the print range in an Excel file (xls and xlsx), you cannot do so until all the data has finished being converted. Files that have simple layouts and text may only suffer minimal layout errors if you do not use the Data Conversion Service. If there appear to be no problems when you check the preview, tapping [Print] without tapping [Image Correction] will print the file with the mobile terminal OS performing the rendering process. In this case, although the shorten the processing time compared to using the Data Conversion Service, there is a possibility of the file being printed with an incorrect layout.

7. In the [Preview] screen, check the preview image.

If you tap the file image, an enlarged preview is displayed. If you are printing a file of multiple pages, you can check the second and subsequent pages as enlarged previews.

To cancel your selection, tap  $[\blacksquare]$ .

8. Tap [Print].

## <span id="page-18-0"></span>**Printing Web Pages**

1. In the Home screen of your mobile terminal, tap [CanonMPrint].

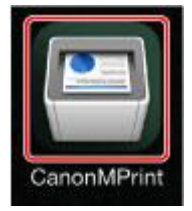

2. In the top screen of Canon Mobile Printing, tap [Web].

3. Display the web page you want to print by entering a URL or searching with keywords.

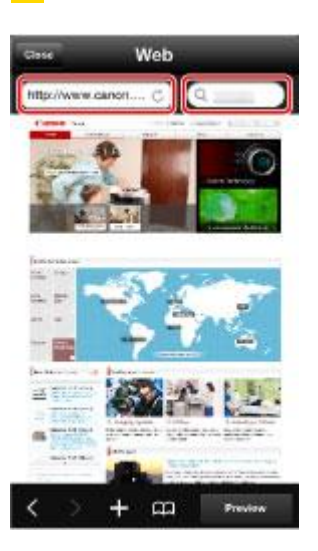

Tapping  $[+]$  enables you to bookmark the page you are displaying. Also, tapping  $[\blacksquare]$  displays registered bookmarks.

4. Tap [Preview].

Tapping a thumbnail displays an enlarged preview. If you want to print multiple images, you can confirm the second and subsequent images in the enlarged preview.

5. In the [Preview] screen, select the device you want to use.

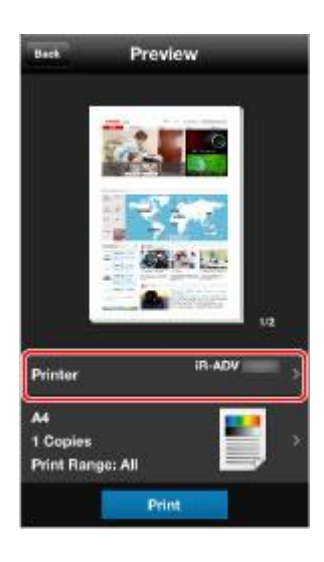

The device name you selected last time is displayed in [Printer].

To select a new device, tap [Printer]  $\rightarrow$  select the device  $\rightarrow$  return to the [Preview] screen. For details on how to configure the settings, see ["Selecting/Detecting the Device.](#page-6-0)"

6. If required, tap Print Settings  $\rightarrow$  configure the required settings  $\rightarrow$  return to the [Preview] screen.

For details on how to configure the print settings, see ["Changing the Print Settings.](#page-22-0)" 7. Tap [Print] in the [Preview] screen.

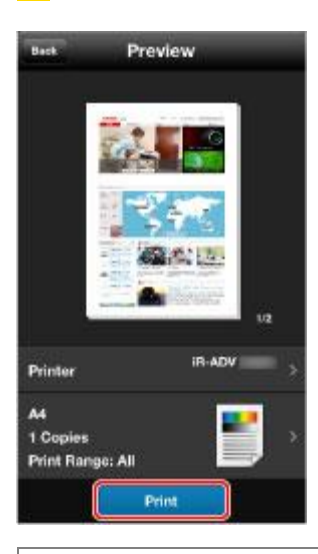

#### **NOTE**

You cannot start Canon Mobile Printing directly from Safari and print. Copy the URL from Safari, then paste the URL into the [Web] screen of this app to display and print the web page.

## <span id="page-20-0"></span>**Saving Data in an Inbox**

If you are using a device that supports the inbox function, you can store print data in an inbox of the device. You can print, change the settings of, and combine stored data from the control panel of the device or the Remote UI.

1. Select or display the image(s)/file/web page you want to print.

For details, see ["Printing Images,](#page-13-0)" ["Printng Files,](#page-15-0)" or ["Printing Web Pages.](#page-18-0)"

2. In the [Preview] screen of Canon Mobile Printing, confirm or select the device you want to use.

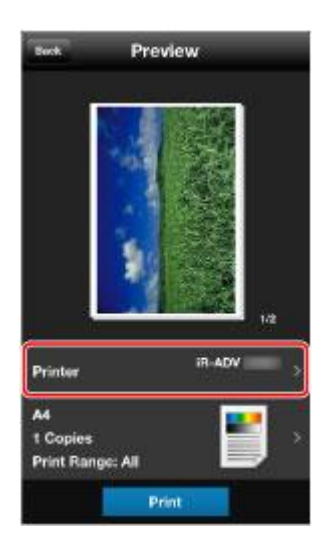

The device name you selected last time is displayed in [Printer].

To select a new device, tap [Printer]  $\rightarrow$  select the device  $\rightarrow$  return to the [Preview] screen. For details on how to configure the settings, see ["Selecting/Detecting the Device.](#page-6-0)" 3. Tap Print Settings  $\rightarrow$  tap [Job].

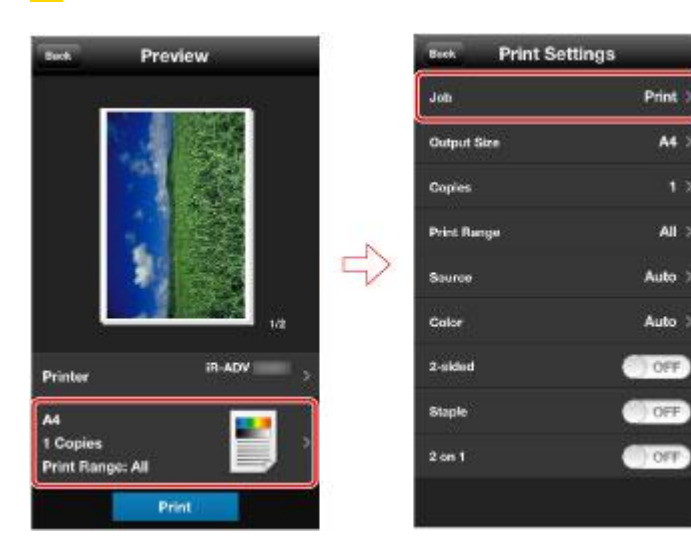

 $4.$  Select [Store]  $\rightarrow$  tap  $[2]$ .

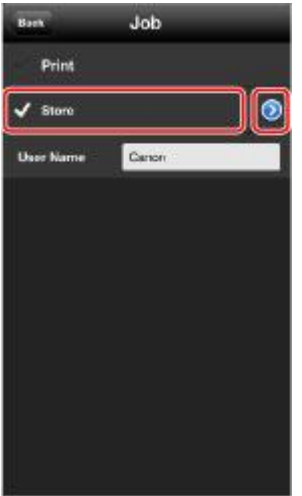

5. In the [Store] screen, select an inbox number as a store destination  $\rightarrow$  tap [Back].

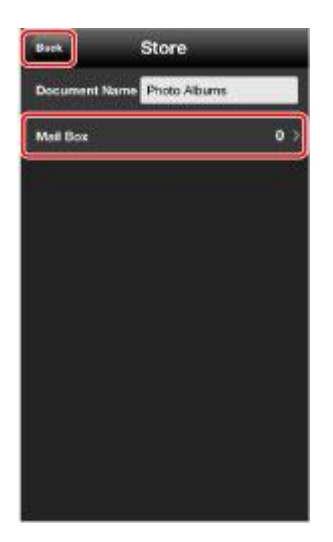

If required, you can also change the document name. **6.** Return to the  $[Job] > [Print Settings] > [Previous]$  screen.

7. In the [Preview] screen, tap [Store].

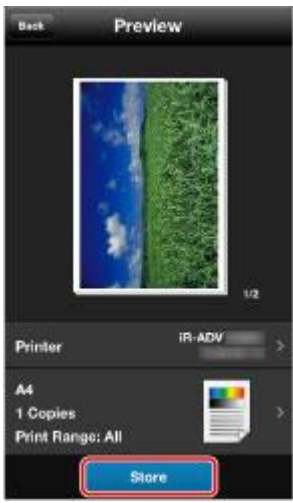

### **NOTE**

<span id="page-22-0"></span>For information about printing the file in the inbox, refer to the manuals provided with the device.

## **Changing the Print Settings**

Tap the items you want to change in the [Preview] > [Print Settings] screen. **Descriptions of Settings**

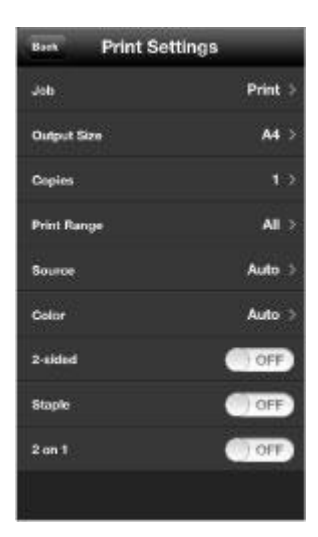

#### **[Job]**

Select an output method for print data. [Print]: Performs normal printing. [Store]: Stores the print data in an inbox in the device.  $(\rightarrow$  ["Saving Data in an Inbox"](#page-20-0))

[User Name]: Displays the user name for the print. You can change the user name by tapping it. (→ ["Changing the User Name for the Print Data"](#page-23-0)) **[Output Size]** Select the paper size to be printed on. **[Copies]** Set the number of copies to be printed. **[Print Range]** Set the range of pages to be printed. **[Source]** Select [Auto] (uses the device setting) or [Tray]. **[Color]** Switches between color and grayscale (black and white) printing. Select [Auto] for normal situations. **[2-sided]** Switches between 1-sided and 2-sided printing. **[Staple]** Switches whether to staple the pages. The page is stapled at the positions shown in red in the thumbnail on the [Preview] screen.

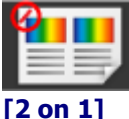

<span id="page-23-0"></span>Switches whether to print two pages on one sheet of paper.

## **Changing the User Name for the Print Data**

The default setting name of the mobile terminal is the user name. If you manage a print job at the device, you can change the user name if required.

1. Select or display the image(s)/file/web page you want to print.

For details, see ["Printing Images,](#page-13-0)" ["Printng Files,](#page-15-0)" or ["Printing Web Pages.](#page-18-0)"

2. In the [Preview] screen of Canon Mobile Printing, select the device you want to use.

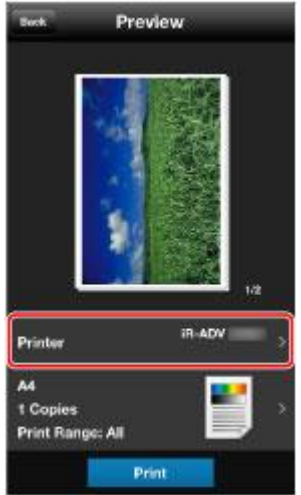

The device name you selected last time you printed is displayed in [Printer]. To select a new device, tap [Printer]  $\rightarrow$  select the device  $\rightarrow$  return to the [Preview] screen. For details on how to configure the settings, see ["Selecting/Detecting the Device.](#page-6-0)" 3. Tap Print Settings  $\rightarrow$  tap [Job].

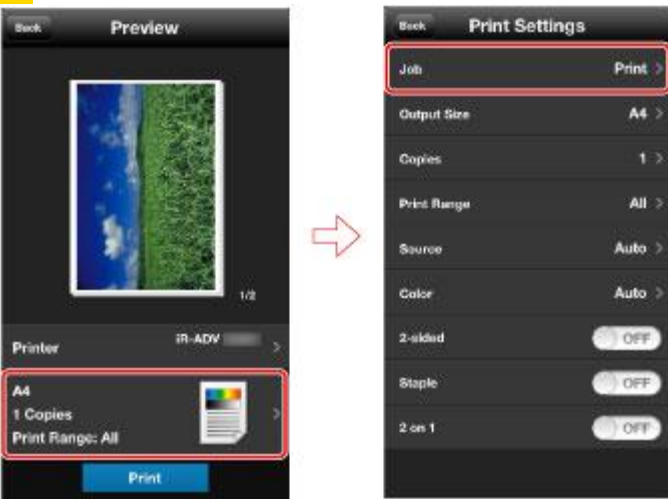

4. Tap [User Name]. 5. Enter a user name→ tap [Back].

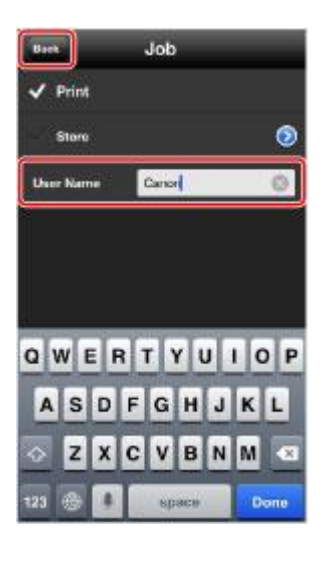

 $6.$  Return to the [Job] > [Print Settings] > [Preview] screen. 7. In the [Preview] screen, tap [Print].

## **The Device is Not Detected**

Check the following:

- Does the device you are using support Canon Mobile Printing? (→ "About Supported Printers" and Multi-function Devices")
- Connection settings of the device, the wireless router, and the mobile terminal:
- Depending on the network environment to which the mobile terminal is connected, the device might not be discovered by [Select Device] > [Auto Search].
- If this happens, enter the IP address of the device in [Manual Search].

If the device is still not discovered, check the network settings of the device, the wireless router, and the mobile terminal, or contact your network administrator.

Did you enter a FQDN (format including host name, sub-domain name, and domain name) when searching for devices by specify DNS?

<FQDN Entry Sample> If the host name is "device01", the sub-domain name is "aaa", and the domain name is "bbb.co.jp":

- device01.aaa.bbb.co.jp
- If an HTTP proxy is set in the network settings of the mobile terminal, depending on the device you may not be able to connect correctly from this app.
- If this happens, contact your network administrator.
- Are the Wi-Fi settings enabled on your mobile terminal?
- Does the wireless network your mobile terminal is connected to and the network your device is connected to match?

If the device is not on the same network, follow the procedure ["Selecting/Detecting the Device"](#page-6-0) > ["Manual Search by Specifying IP Address/DNS.](#page-7-0)"

- Network settings of the Canon device:
	- Is <SNMPv1> set to [On]?
- Is the LPR port set to [On]?
- Is the gateway address set correctly?
- Is the subnet mask set correctly?

## **Searching for a Device Takes a Long Time**

The device searching process normally takes about 10 seconds.

If you enter an IP address of an invalid DNS server in the Wi-Fi settings of the mobile terminal, a timeout occurs during the host name acquisition process, therefore the device searching process may take some time.

## **A message asking me to confirm my present location is displayed**

The location confirmation message may be displayed if you are using iOS 5.1. Although Canon Mobile Printing does not use location information, if you are using the photo album function when printing, tap [OK] if this message is displayed.

## **Maximum file size that can be previewed and printed**

You can preview and print files of up to 10MB.

If a file is too large, an error message may be displayed due to insufficient memory, or this app will quit.

**NOTE**

- Depending on the data content, you may not be able to print files of less than 10MB.
- <span id="page-26-0"></span>You can upload files of up to 20 MB to the Data Conversion Service.

### **How to print the text of emails**

Email text printing is not supported.

You can print an email using the following method.

#### **Save the email screen as a screenshot and print:**

Pressing and holding both the power button and the sound reduction button of the mobile terminal saves screenshot image data. You can print the saved screenshot with the photo album function of this app.  $(\rightarrow$  ["Printing Images"](#page-13-0))

### **Some PDFs cannot be previewed**

If an encryption level is used that is not supported by the iOS, such as 256-bit encryption or encryption by a digital certificate, you cannot print a PDF with Canon Mobile Printing. In such a case "Cannot display preview." is displayed in the preview screen. To print with Canon Mobile Printing, change the encryption level of the PDF on a computer.

## **A File is not printed correctly**

If you activate Canon Mobile Printing from other apps and print document files other than PDF files, Canon Mobile Printing may not start correctly, and the files may not be able to be previewed or printed correctly.

When printing a Microsoft Office file, by performing layout correction using the Data Conversion Service, you can print the file with its original layout. ( $\rightarrow$  ["Printing Files"](#page-15-0))

Or, convert the file to PDF and print it. If you are using special fonts, enable the setting for embedding fonts when converting to PDF.

## **Data is not printed according to the print settings**

If you set functions that are not supported by the device you are using in the [Print Settings] screen of this app, the settings will not be applied.

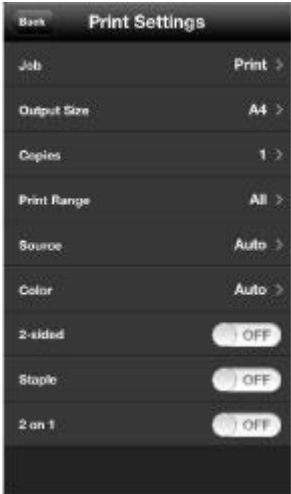

#### **[Job] – [Store]**

For devices that do not support user inbox storing, normal printing is executed. **[Output Size]**

If you specify a paper size that is not supported by the device, the print job is printed on another paper size or a paper confirmation message is displayed on the control panel of the device.

#### **[Color] – [Color]**

For devices that do not support color printing, the settings are not applied and the print job is printed in black and white.

#### **[2-sided] – [ON]**

For devices that do not support 2-sided printing, the settings are not applied and the print data is printed on one side of the paper.

#### **[Staple] – [ON]**

For devices that do not support stapling, the settings are not applied and the print data is printed without being stapled.

### **NOTE**

The settings that are displayed differ for each device.

## **There is an Incoming Telephone Call While Using This App**

Incoming telephone calls do not present a problem during printing. Because mobile terminal OSes support multi-tasking, print processing continues for the enabled period (about 10 minutes) even if this app is not being displayed. If the enabled period is exceeded, the job will be canceled.

## <span id="page-28-0"></span>**How to Confirm the IP Address of the Device**

You can confirm the IP address from the network settings screen or menu of the device. For details, refer to the manuals provided with the device.

## **The device does not respond**

Check the following:

- Is the device turned on?
- Is the device's LPD (LPR) print setting set to [On]?
- Is the device online?

**NOTE**

The confirmation method differs for each model. For details, refer to the manuals provided with the device.

### **Black and white data is counted as color data**

Some devices may count black and white data as color data when printing from Canon Mobile Printing.

To have black and white data counted as black and white data, print using one of the following procedures.

#### **Change the print settings:**

Tap Print Settings in the preview screen when executing printing, and select [Color] - [B&W]. **Print without using the [Photo Albums] function:**

If you read an image into [Photo Albums] via iTunes on a computer, the colors may be adjusted and converted into color data in iTunes.

If this happens, open the image in iOS, and print it using Canon Mobile Printing in  $\lceil \frac{|\mathcal{L}|}{|\mathcal{L}|} \rceil$  -[CanonMPrint]. (→["Printng Files"](#page-15-0))

## **The app force quits when you print some PDFs as 2 on 1**

If you are using iOS 5.1, and attempt to print as 2 on 1 a PDF that includes Type 1 fonts, Canon Mobile Printing force quits.

This occurs due to the specifications of the OS and cannot be avoided in the current version.

## **Excel sheets that are not selected are printed**

When you print Microsoft Excel files (xls and xlsx) that comprise multiple sheets, you can select which sheets to print in the sheet selection screen.

However, if you use the Data Conversion Service, all sheets are subject to printing even if you select a sheet or sheets in this procedure. After the Data Conversion Service has finished, delete unwanted pages in the [Preview] screen.

## **What Port Numbers to Allow in a Firewall**

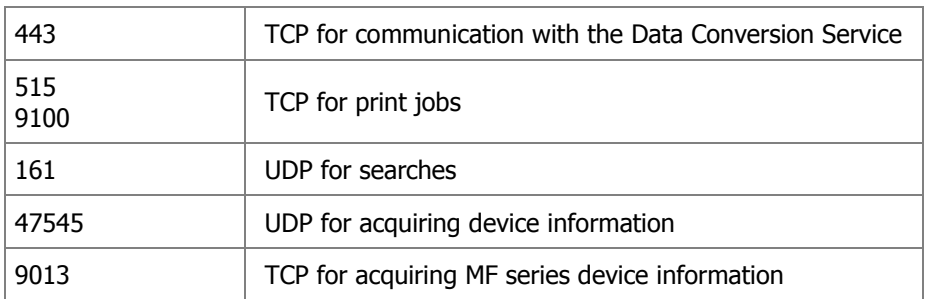

Canon Mobile Printing uses the following port numbers.

## **Printing Microsoft Office files takes time**

When printing a Microsoft Office file, by performing layout correction using the Data Conversion Service, you can print the file with its original layout.

Depending on the content of the data to be printed and the communication environment you are using, data uploading and downloading may take several minutes each.

If you can tap [Print] in the [Preview] screen before all rendering by the Data Conversion Service is complete, printing is started. Because the rendering and printing processes are being executed in parallel, the processing time is shortened. However, If you specify the print range in an Excel file (xls and xlsx), you cannot do so until all the data has finished being converted. Files that have simple layouts and text may only suffer minimal layout errors if you do not use the Data Conversion Service. If there appear to be no problems when you check the preview, tapping [Print] without tapping [Image Correction] will print the file with the mobile terminal OS performing the rendering process. In this case, although the shorten the processing time compared to using the Data Conversion Service, there is a possibility of the file being printed with an incorrect layout.

## <span id="page-29-0"></span>**How to Check Data Conversion Service Maintenance Information**

The Data Conversion Service, which can correct the layouts of Microsoft Office files when printing, performs a rendering process by communicating with a server over the Internet. This service is sometimes temporarily unavailable due to maintenance.

To check maintenance information, tap  $\left[ \bigcup \right]$  - [Maintenance Information] in the Canon Mobile Printing main screen.

## **How to Display the App Support Site**

The latest app information is available on the Canon Mobile Printing support site. You can access the support site by following the procedure below.

1. Tap [App Support Site] in the main page of the Help.

2. Select the country or region where you live  $\rightarrow$  tap  $[\blacksquare]$ .

## **Some Paper Sizes are Not Stapled**

Even if you are using a device with a finisher that supports stapling attached, if you select a page size other than Letter or A4, the print job may be output without stapling even if you set [Print Settings] screen - [Staple] - [ON].

## **A Time Out Error is Displayed After Printing Starts**

Depending on the content of the print data, the time from the start of printing in this app and print output may take some minutes.

Because mobile terminal OSes support multi-tasking, print processing continues for the enabled period (iOS 5.x/6.x: about 10 minutes, iOS 7.x: about 10 minutes) even if this app is not being displayed.

If the enabled period is exceeded, the job will be canceled.

### **An Inappropriate Warning Message is Displayed**

If you use this app when the usable storage capacity of the mobile terminal is approaching 0, an inappropriate warning message may be displayed.

If this happens, use the mobile terminal after deleting unnecessary data.

## **Printing Method from iWork 2.0**

As well as printing files in iWork format by starting this app from iWork for iOS 2.0 (Pages, Numbers, Keynote) and printing files, you can print using the following method.

**NOTE** 

For information about how to operate iWork 2.0, refer to the iWork help.

#### **NOTE**

If you print using the following method, there may be cases where the print job is not output with completely the same layout as the original.

#### **Convert to PDF Format with iWork and Print**

If you select "PDF" for [Format] when opening the file in iWork 2.0 (Pages, Numbers, Keynote) and start this app, you can print with the original layout.

#### **Printing Microsoft Office Files**

You can open Microsoft Office files (doc, docx, xls, xlsx, ppt, pptx) in iWork 2.0. If you select "PDF" for [Format] when starting this app, you can print the almost the same layout as the original.

### **NOTE**

If you want to print documents with a layout that is more faithful to the original, open the file with Microsoft Office rather than iWork, start this app, and use Data Conversion Service. ( $\rightarrow$  "Printing") [Files"](#page-15-0))

## **Cannot Correct the Layout with Data Conversion Service for Some PowerPoint Files**

When you print in this app Microsoft PowerPoint files marked as final, and correct the layout with Data Conversion Service, processing fails.

This phenomenon can be avoided by removing Mark as Final status from the file in Microsoft PowerPoint.